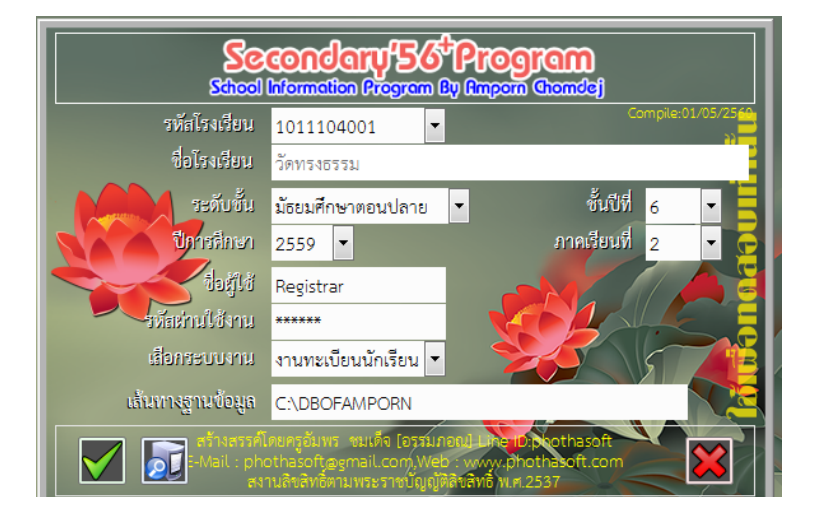

**ขั้นตอนการนําขอมูล GPA และคะแนนผลการสอบ O-NET ออกจากโปรแกรม Secondary56+**

> เขาโปรแกรม Secondary ระดับชั้น ม.3 หรือ ม.6 ปการศึกษา 2559

เลือกระบบงานทะเบียนนักเรียน

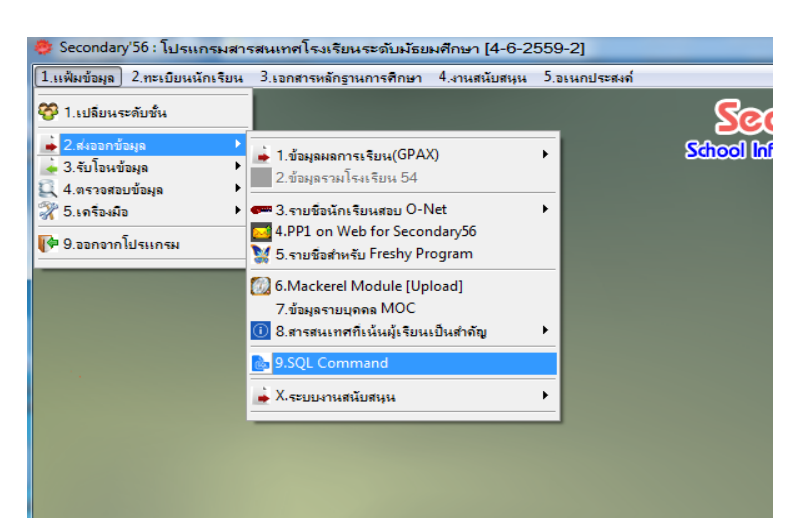

เขาเมนูตามลําดับ

- 1. แฟมขอมูล
- 2. สงออกขอมูล
- 9. SQL Command

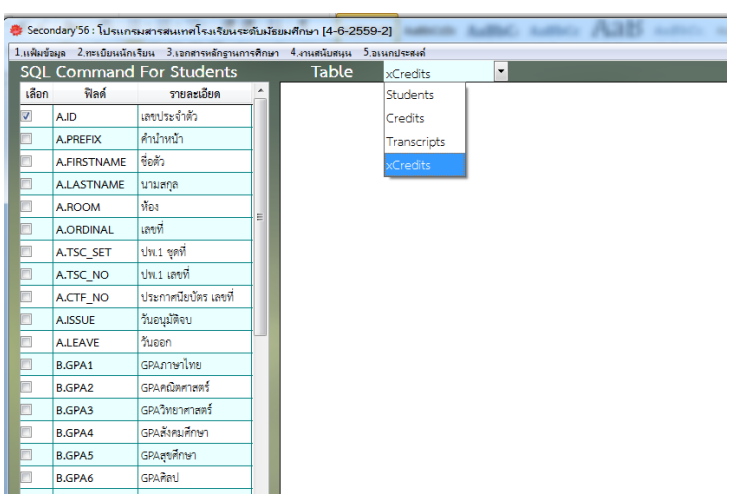

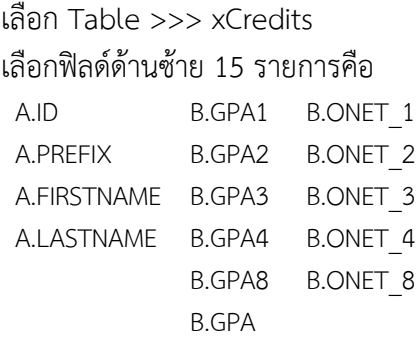

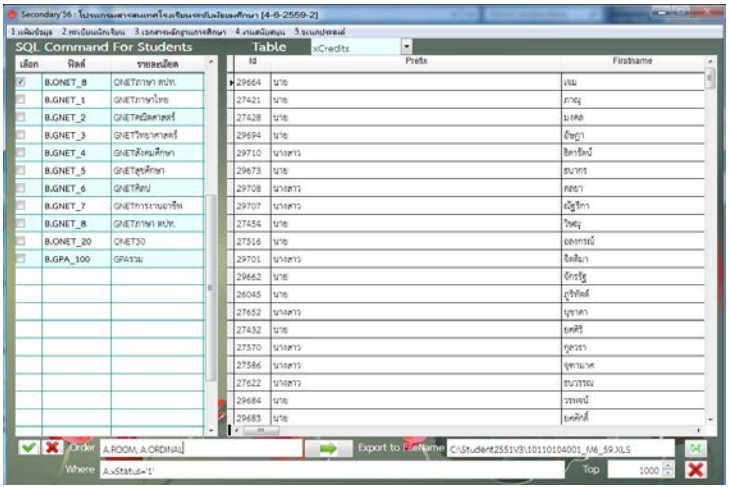

คลิก ดานลาง จะไดตารางขอมูลที่ ตองการ ใหตั้งชื่อไฟลเปนรหัสโรงเรียน ตามดวยระดับชั้น และปการศึกษา เพื่อให้เข้าใจและจำได้ง่าย เช่น XXXXXXXXXX M6\_59.XLS XXXXXXXXXX\_M3\_59.XLS

## **หมายเหตุ**

- 1. Download ไฟลสําหรับบันทึกขอมูลสงไดที่ www.srilamai.net
- 2. บันทึกข้อมูลเสร็จเรียบร้อยแล้วให้แนบไฟล์ส่งที่ E-mail : srilamai@esdc.go.th
- 3. สำหรับโรงเรียนที่ใช้ข้อมูล SGS ให้โหลดไฟล์ข้อมูลจากหน้าเว็บ แล้วมาจัดใส่ตามรูปแบบตารางที่ กําหนดใหหรือใชวิธีการอื่นใดที่โรงเรียนสะดวก
- 4. ขอความรวมมือในการสงขอมูลภายในวันที่ 3 กรกฎาคม 2560